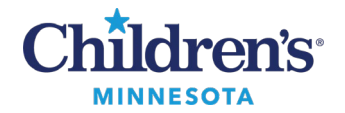

## **Anesthesia: PPAC Anesthesia Review**

## **Provider Workflow: PPAC Anesthesia Review**

Patients display on the **Mpls PPAC Anes to Review** tab when a PPAC nurse has set the tracking event to **PPAC Anesth Review Needed**.

- 1. Review patients displaying on the **Mpls PPAC Anes to Review**tab.
	- Default filter is set to display patients for today plus 14 days
	- Sorted by date of surgery and patient name alphabetically

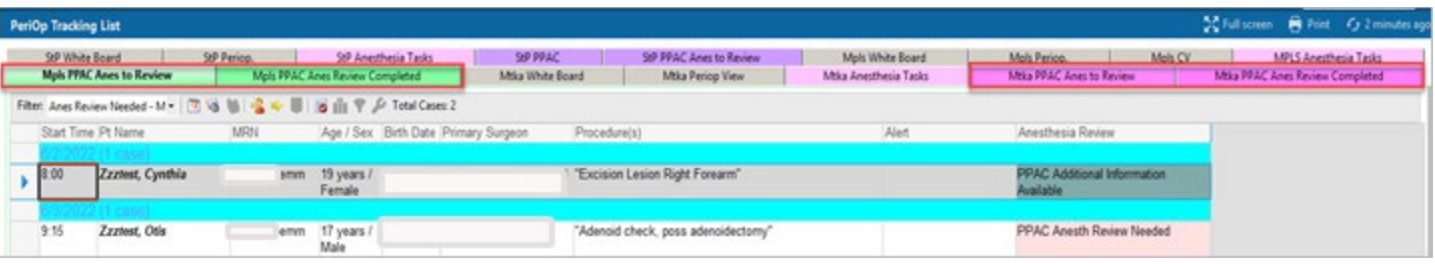

- 2. Double click on the patient's name to open the chart.
- 3. From the Workflow Summary menu, click on **Anesthesia Filtered Notes** and read the Pre-Operative Anesthesia Review note.
- 4. Right-click on **Modify** at the top of the preview window to add follow up requests and surgery scheduling guidance for the PPAC nurses.

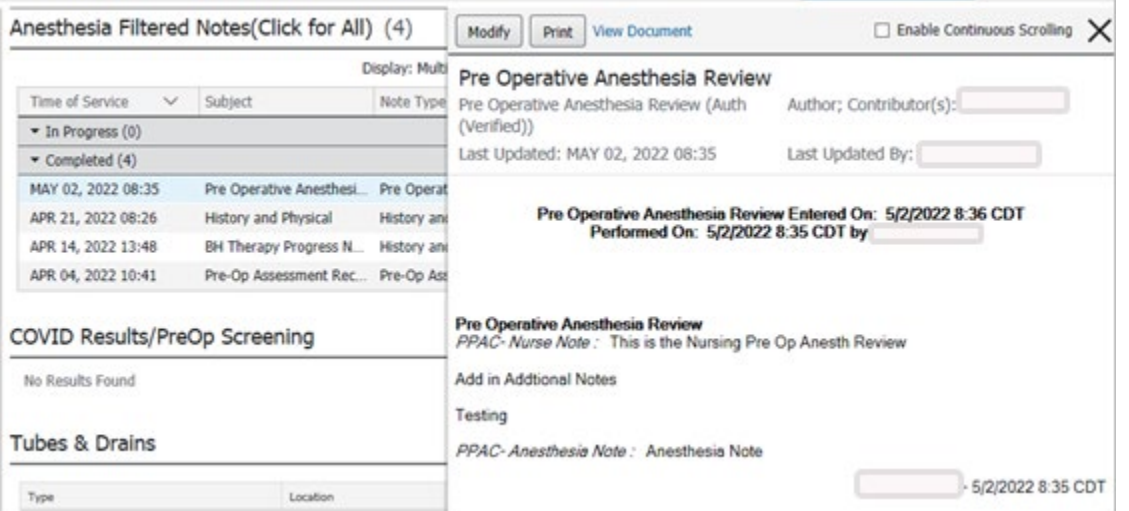

5. Return to the tracking board and right-click on the desired row to reset the tracking event.

Questions or need assistance? Call Children's IT Service Desk 24/7 at 952-992-5000 or 4-5000 internally Copyright © 2022 Children's Minnesota. All rights reserved. Some content is based on the intellectual property of Cerner Corporation and used with permission. All other trade names and registered trademarks are the property of their respective owners. This content is designed for general use with most patients; each clinician should use his or her own independent judgment to meet the needs of each individual patient. This content is not a substitute for professional medical advice, diagnosis, or treatment.

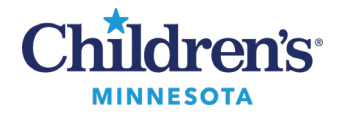

## **Anesthesia: PPAC Anesthesia Review**

## *PPAC Anesthesia Review Tracking Event Icons*

- Select More Information Requested if the Pre-Operative Anesthesia Review PowerForm has been documented with a follow up request for the PPAC nurses:
	- o This action will move the patient to the **Mpls PPAC Anes Review Completed**tab for nursing review
	- o If there are further questions, nursing will send the patient back to the PPAC Anes to Review tracking board
- Select **Mpls PPAC Anes Review Complete**if there are no further follow ups and the patient can be scheduled for surgery. Patients will continue to display on the completed tab for 7 days.

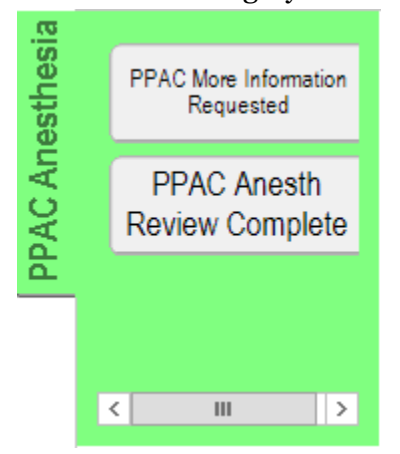